## 现浇板

## 现浇板属性列表:

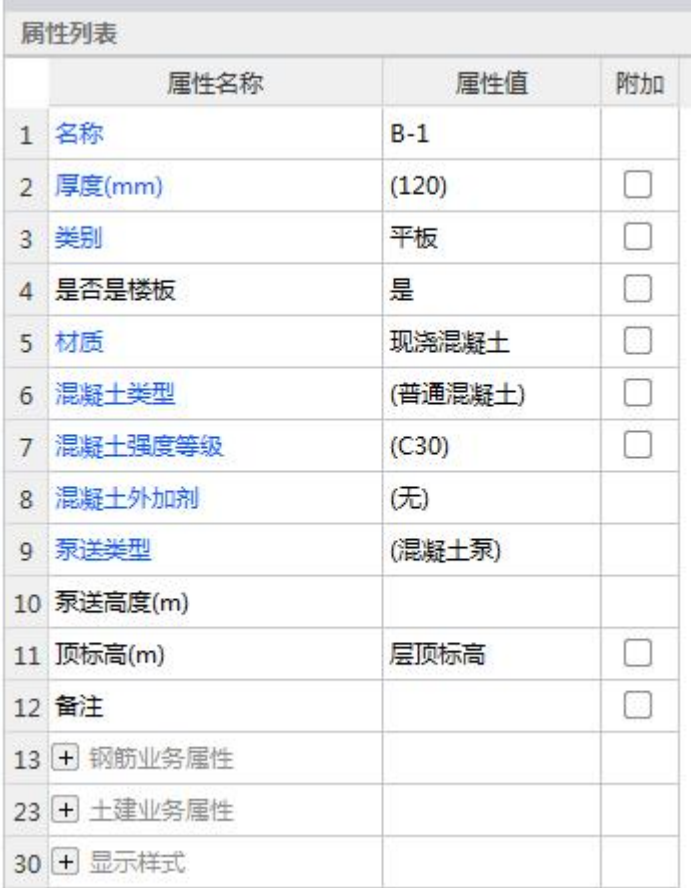

1.名称:根据图纸输入构件的名称,该名称在当前楼层的当前构件类型下唯一。

2.厚度(mm):现浇板的厚度,单位 mm。

3.类别:选项为有梁板、无梁板、平板、拱板等。

4.是否是楼板:主要与计算超高模板、超高体积起点判断有关,若是则表示构件可以向下找 到该构件作为超高计算判断依据,若否则超高计算判断与该板无关。

5.材质:不同地区计算规则对应材质有所不同。

6.混凝土类型:当前构件的混凝土类型,可以根据实际情况进行调整。这里的默认取值与楼 层设置里的混凝土类型一致。

7.混凝土强度等级:混凝土的抗压强度。默认取值与楼层设置里的混凝土强度等级一致。

8.混凝土外加剂:可选择减水剂,早强剂,防冻剂,缓凝剂,或不添加混凝土外加剂。

9.泵送类型:混凝泵,汽车泵,非泵送。

10.泵送高度:泵送砼高度。

11.顶标高:板顶的标高,可以根据实际情况进行调整。为斜板时,这里的标高值取初始设 置的标高。

12.备注:该属性值仅仅是个标识,对计算不会起任何作用。

13.钢筋业务属性

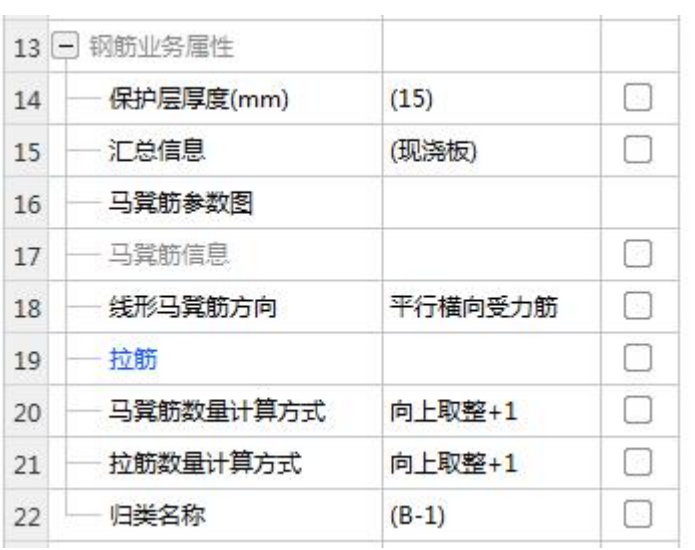

14.保护层厚度: 软件自动读取楼层设置中的保护层厚度, 如果当前构件需要特殊处理, 则 可以根据实际情况进行输入。

15.汇总信息:默认为构件的类别名称。报表预览时部分报表可以以该信息进行钢筋的分类 汇总。

16.马凳筋参数图:可编辑马凳筋类型,参见《GTJ2018 钢筋输入格式详解》-《五、板》->[01](http://zjk.glodon.com/helpdoc/content/7?category=1698) 现浇板

17.马凳筋信息:参见《GTJ2018 钢筋输入格式详解》-《五、板》->01 [现浇板](http://zjk.glodon.com/helpdoc/content/7?category=1698)。

18.线形马凳筋方向:对Ⅱ、Ⅲ型马凳筋起作用,设置马凳筋的布置方向。

19.拉筋:板厚方向布置拉筋时,输入拉筋信息,输入格式:级别+直径+间距\*间距或者数量 +级别+直径。

20.马凳筋数量计算方式:设置马凳筋根数的计算方式,默认取"计算设置"中设置的计算 方式。

21.拉筋数量计算方式:设置拉筋根数的计算方式,默认取"计算设置"中设置的计算方式。

22.归类名称:板本身不是钢筋构件,但是可以在板中计算出钢筋量,该钢筋量需要归属到 哪个构件下,直接输入构件的名称即可,软件默认为当前构件的名称。

23.土建业务属性

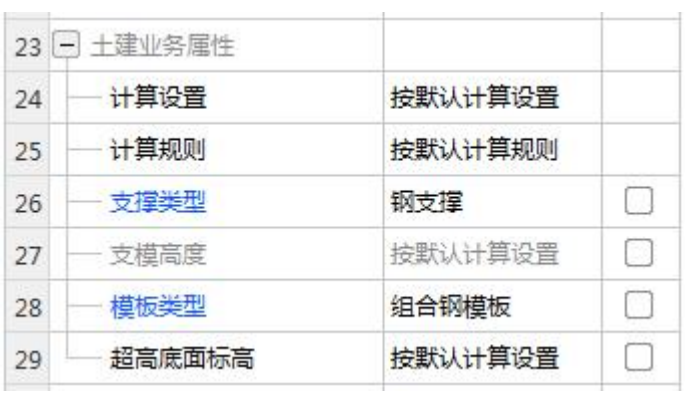

24.计算设置:用户可自行设置构件土建计算信息,软件将按设置的计算方法计算。

25.计算规则:软件内置全国各地清单及定额计算规则,同时用户可自行设置构件土建计算 规则,软件将按设置的计算规则计算。

26.支撑类型:钢支撑,木支撑。

27.支模高度:支模高度根据超高底面标高计算,为只读属性。

28.模板类型;组合钢模板,木模板,复合木模板。

29.超高底标高:按默认计算设置。

30.显示样式:可设置构件边框颜色、填充颜色和不透明度。

31.填充颜色:可设置柱边框颜色、填充颜色,以便于在绘图区进行构建种类的快速区分。

32.不透明度:图元过多发生遮挡时,调整不透明度可以帮助您便捷查看到被遮挡的图元。

## 注意:

现浇板为斜板时,顶标高显示"自定义"。

边框、填充颜色调整跟绘图区一致时图元无法直观被看见,只有在被选中时才能查看到。 不透明度调整为"0"时图元变成纯透明状态,只有在被选中时才能查看到。